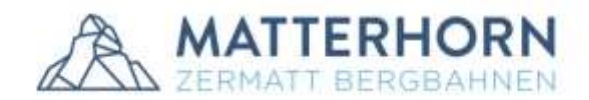

Handbuch B2B Plattform

# Handbuch B2B PLATTFORM

ZERMATT BERGBAHNEN AG P.O. Box 378, 3920 Zermatt, Switzerland +41 (0)27 966 01 01, info@matterhornparadise.ch, www.matterhornparadise.ch

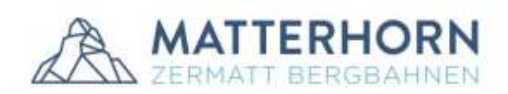

## Inhaltsverzeichnis

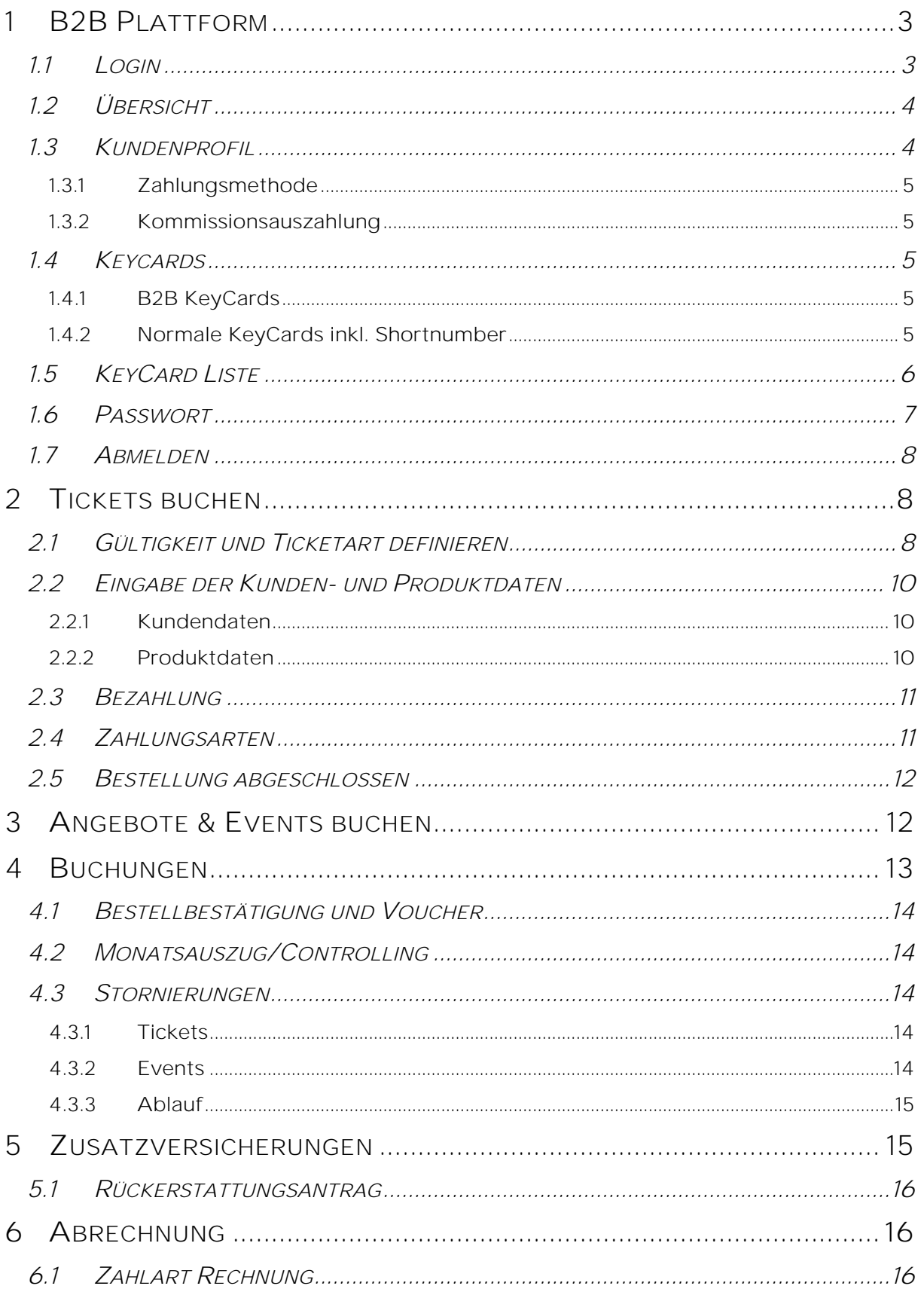

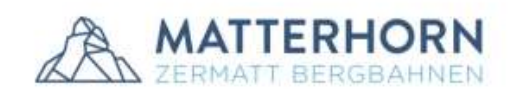

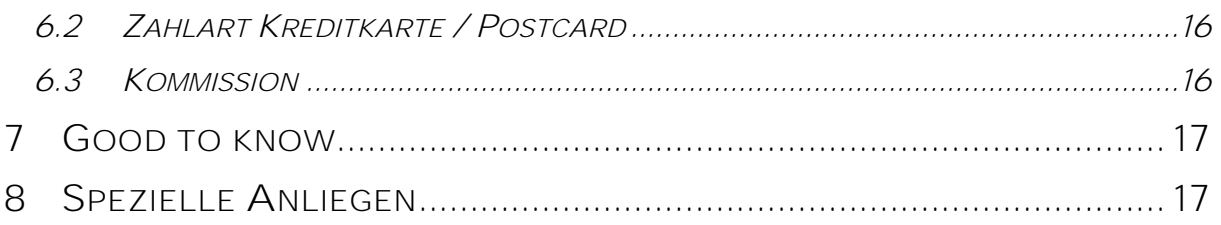

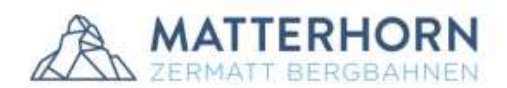

Als B2B/OPOS Partner verkaufen Sie alle verfügbaren Produkte der Zermatt Bergbahnen AG in unserem Auftrag und Namen. Aus diesem Grund bitten wir Sie, die Gäste beim Kauf auf die Allgemeinen Geschäftsbedingungen der ZBAG aufmerksam zu machen. Die aktuellste Version der AGB finden Sie jederzeit auf:

<https://www.matterhornparadise.ch/de/Allgemeine-Geschaeftsbedingungen>

Die AGB werden jeweils auch in Form einer Broschüre (DE und EN) aufbereitet und an den Verkaufsstellen aufgelegt. Falls Sie ebenfalls gedruckte Broschüren benötigen, bitten wir Sie, uns zu kontaktieren oder die Broschüren direkt im Haus Kumme (Schluhmattstrasse 28) abzuholen. Die Druckversion stellen wir Ihnen auch zum Download zur Verfügung unter:<https://www.matterhornparadise.ch/iSite/Download-Bereich>

## <span id="page-3-0"></span>*1 B2B PLATTFORM*

Der B2B Partner kann sich unter folgendem Link: [https://b2b.matterhornparadise.ch/](https://b2b.matterhornparadise.ch/de/auth/login) direkt auf seine persönliche B2B Plattform einloggen.

Der Benutzername sowie das Passwort erhält jeder Partner direkt per Mail zugestellt. Die Zugangsdaten sollten direkt nach dem ersten Login angepasst werden. (Siehe Punkt 1.3 Kundenprofil). An die hinterlegte Emailadresse wird jegliche Korrespondenz bezüglich der B2B Plattform wie z.B. Bestätigungsmails, Infomails etc. zugeschickt.

Die neusten Informationen zur B2B Plattform finden Sie jeweils unter

<https://www.matterhornparadise.ch/iSite>

#### <span id="page-3-1"></span>*1.1 LOGIN*

Durch Eingabe der Zugangsdaten (Benutzername sowie Passwort) erfolgt die Anmeldung in der B2B Plattform.

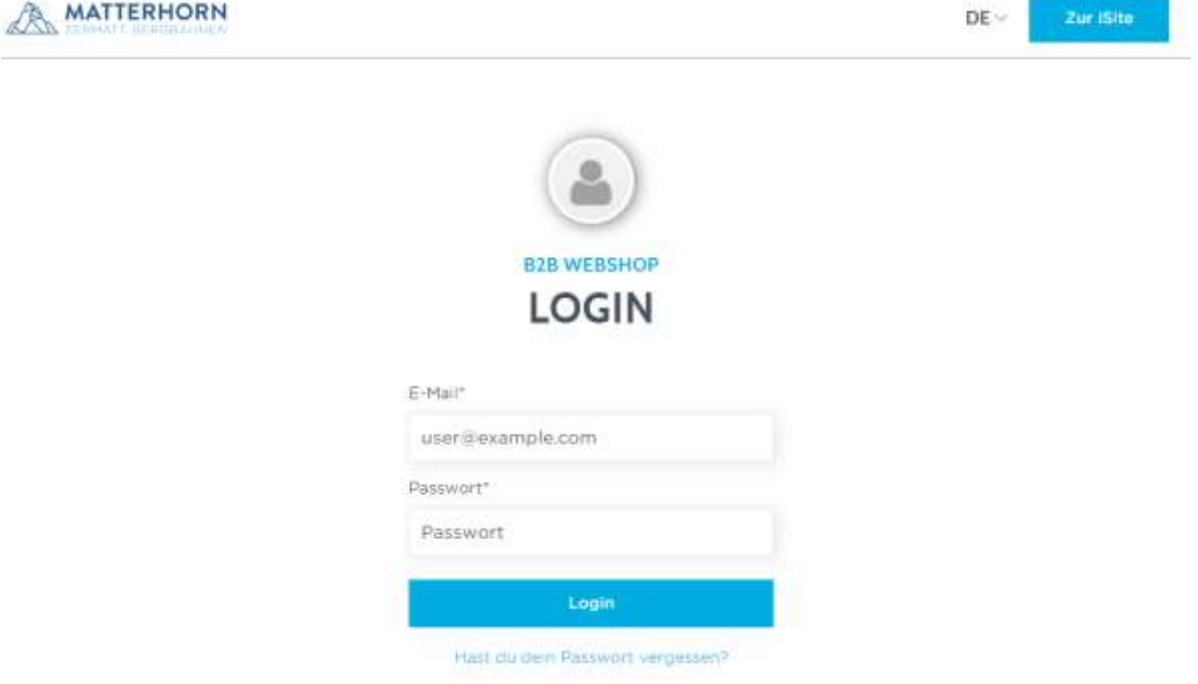

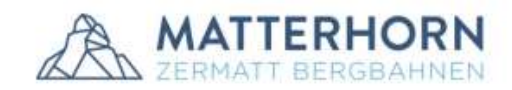

## <span id="page-4-0"></span>*1.2 ÜBERSICHT*

Nach der Anmeldung gelangt man auf die Hauptseite der B2B Plattform.

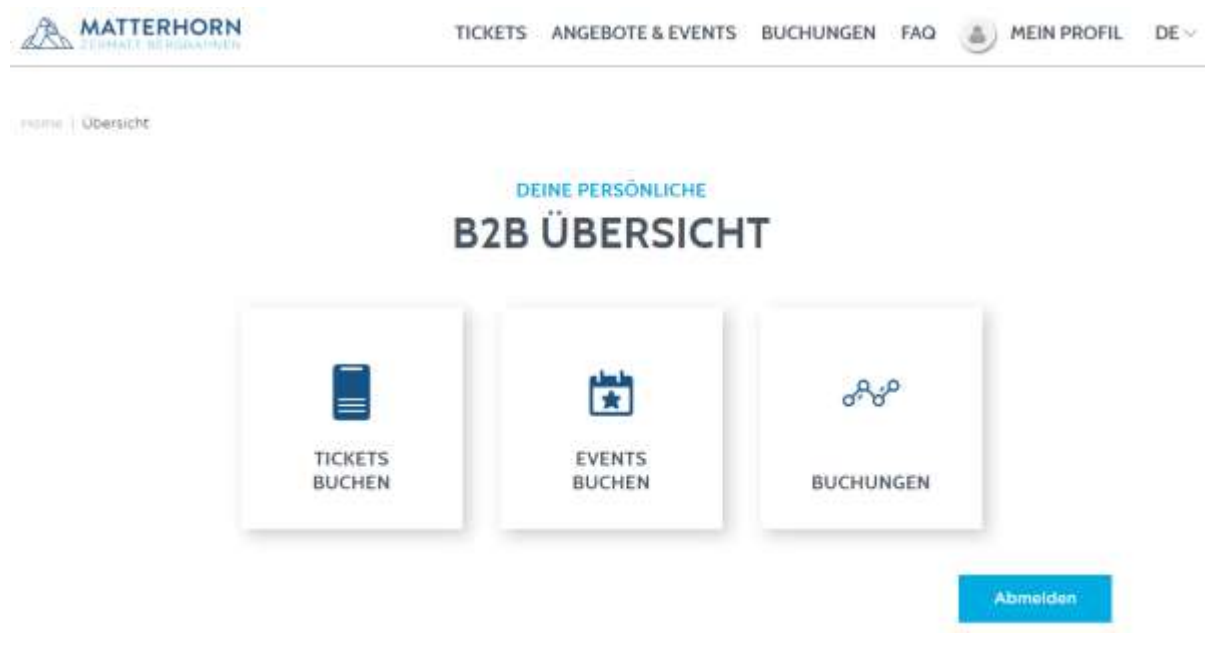

Auf der Hauptseite werden Ihnen auch immer die aktuellen Warnmeldungen zu geschlossenen Anlagen ausgegeben.

Die Navigationsleiste (oben) besteht aus folgenden Elementen:

- Tickets: Über diese Funktion können Ski-/Peak und Bike Pässe sowie Einzelfahrten erworben werden.
- Angebot & Events: Bei dieser Funktion können alle Angebote der ZBAG (Ticket plus Drittleistung), die am Berg stattfinden, gebucht werden, z.B. First Track.
- Buchungen: Über die Schaltfläche "Statistik" können Bestellungen gesucht, bearbeitet und auch storniert werden.
- Aktionen: Der Punkt erscheint nur, wenn es spezielle Aktionen für Pauschalen gibt.
- FAQ: Hier sind die wichtigsten Fragen zu der B2B Plattform aufgeführt.

#### <span id="page-4-1"></span>*1.3 KUNDENPROFIL*

Auf Wunsch können unter "Mein Profil - Kundenprofil" die Zugangsdaten angepasst werden. Um die Änderungen zu übernehmen, klickt man auf "Änderungen speichern".

#### **PETRA KROPF KUNDENPROFIL**

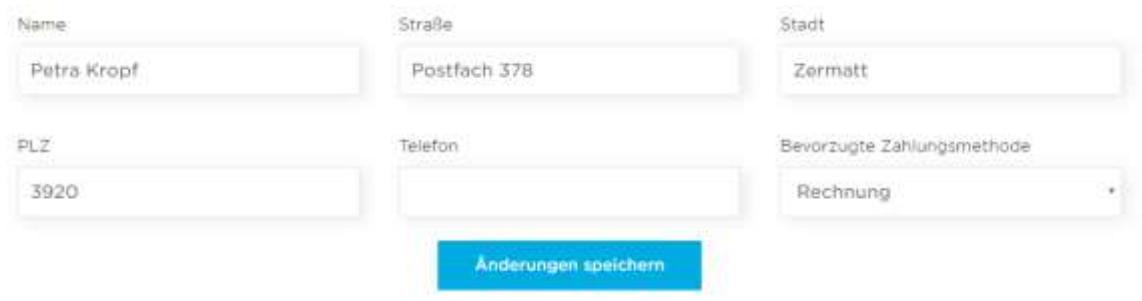

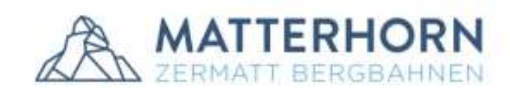

#### <span id="page-5-0"></span>*1.3.1 Zahlungsmethode*

Die Zahlungsmethode kann nicht durch den B2B Partner selbst angepasst werden. Als Standard ist jeweils die Bezahlung auf Rechnung festgelegt. Falls Kreditkarte als Standard gewünscht ist, kann diese Einstellung durch die ZBAG vorgenommen werden.

#### <span id="page-5-1"></span>*1.3.2 Kommissionsauszahlung*

Die Kommission ist standardmässig auf 2.5% gesetzt. Anhand des erreichten Gesamtumsatzes wird die Kommission, wie in der Vereinbarung definiert, ausgezahlt. Das Geschäftsjahr wird jeweils per Ende Mai abgeschlossen.

#### <span id="page-5-2"></span>*1.4 KEYCARDS*

#### <span id="page-5-3"></span>*1.4.1 B2B KeyCards*

Für die B2B Partner wurden eigene Datenträger in speziellem Design produziert, da die Karten nicht bedruckt werden. Die B2B Karten können bei Bedarf gegen Barbezahlung (Depot CHF 5.-) an allen Verkaufsstellen der ZBAG bezogen werden.

Die KeyCards können wiederverwendet werden. Die ZBAG empfiehlt dem B2B Partner die Gäste beim Buchungsvorgang zu informieren, die KeyCards wieder dem B2B Partner zur Wiederaufladung zu retournieren.

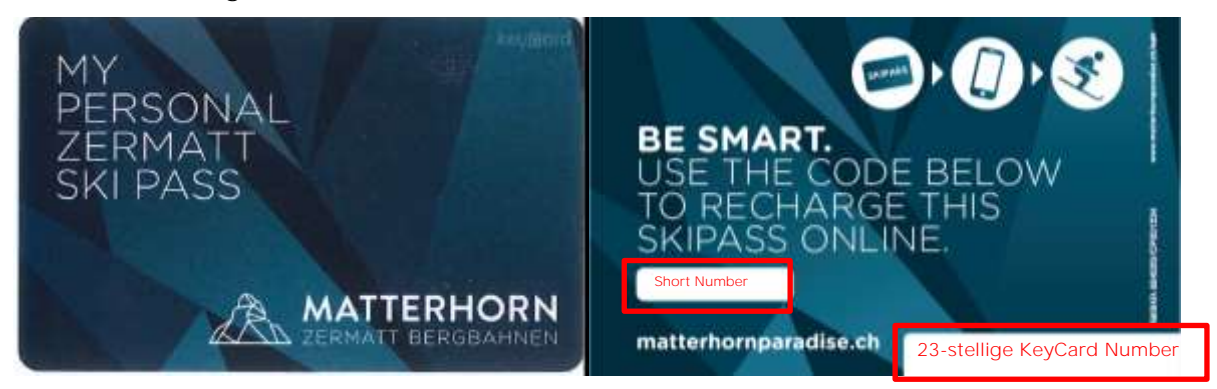

#### <span id="page-5-4"></span>*1.4.2 Normale KeyCards inkl. Shortnumber*

Auch alle normalen KeyCards können über die B2B Plattform aufgeladen werden. Auf den neueren Karten sind ebenfalls die KeyCard Nummer und die Short Number aufgeführt (bei den älteren Karten nur die 23-stellige KeyCard Nummer). Die normalen KeyCards können ebenfalls gegen Barbezahlung (Depot CHF 5.-) an den Verkaufsstellen der ZBAG bezogen werden.

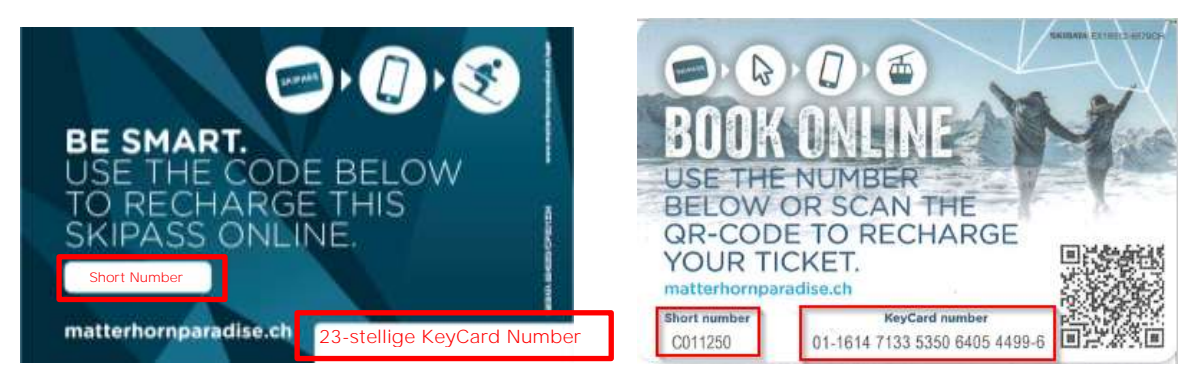

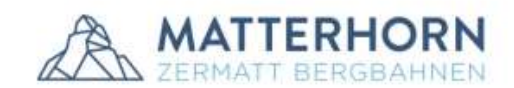

WICHTIG: Im Buchungsprozess ist das Depot von CHF 5.- nicht miteinberechnet. Der B2B Partner sollte daran denken dem Gast diesen Betrag zusätzlich zu verrechnen. Das Depot wird bei Rückgabe der KeyCard dem Gast wieder rückvergütet.

#### <span id="page-6-0"></span>*1.5 KEYCARD LISTE*

Im System sind alle Shortnumbers der Keycards hinterlegt. Der B2B Partner bekommt während dem Buchungsprozess beim Eingeben der Kundendaten - unter KeyCard Nummer - alle möglichen KeyCards aufgelistet. Durch Anklicken der richtigen Nummer wählt er dann die entsprechende KeyCard, die beladen werden muss. Diese Funktion soll den Eingabeprozess erleichtern. Es kann entweder die Short Number oder die 23-stellige KeyCard Nummer zur Suche eingegeben werden.

## 2 Produktdaten

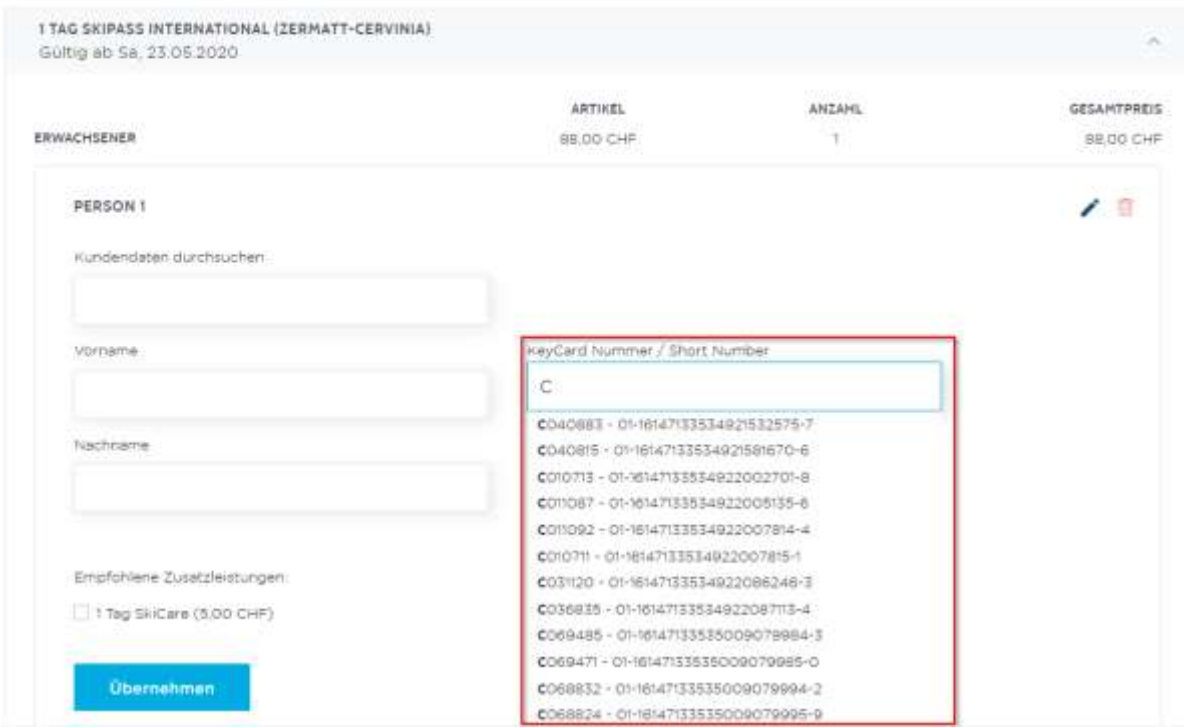

WICHTIG: Wenn eine Karte falsch geladen wurde, auf keinen Fall eine zweite Berechtigung auf die gleiche Karte laden! Die erste Berechtigung muss zuerst storniert werden, bevor eine neue aufgeladen wird!

Über den Menüpunkt Mein Profil - Keycards können Karten direkt unter dem Partner eingespeichert und mit einem Namen versehen werden. Dann kann beim Personalisieren anstatt der Nummer auch der Name der Karte eingetippt werden.

KeyCard Nummer / Short Number

Kropf

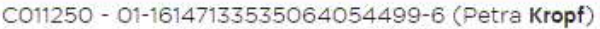

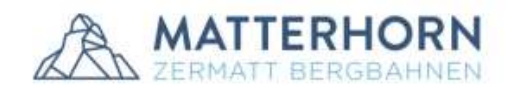

Falls sich eine KeyCard nicht mehr im Besitz des B2B Partners befindet, kann er diese in seiner KeyCard Liste jederzeit löschen.

#### PETRA KROPF **KEYCARD LISTE KEYCARD-NUMMER SHORT NUMBER BEZEICHNUNG Test Karte** Ŵ 01-16147133535064054499-6 CO1250 Änderungen speichern KeyCard Nummer / Short Number 01-16147133534874520662-8 01-16147133534874520662-8 01-16147133534874521414-5 01-16147133534874522330-0 01-16147133534674524148-4

WICHTIG bei dieser Funktion ist, dass die Liste dem Bestand der KeyCards des jeweiligen B2B Partners angepasst wird. Es bedarf einer ständigen Kontrolle. Es ist darauf zu achten, dass die Nummern übereinstimmen und genau diese KeyCard dem Gast ausgehändigt wird ansonsten wird er im Besitz eines ungültigen Tickets sein!

#### <span id="page-7-0"></span>*1.6 PASSWORT*

Das Passwort kann unter "Mein Profil - Passwort ändern" angepasst werden.

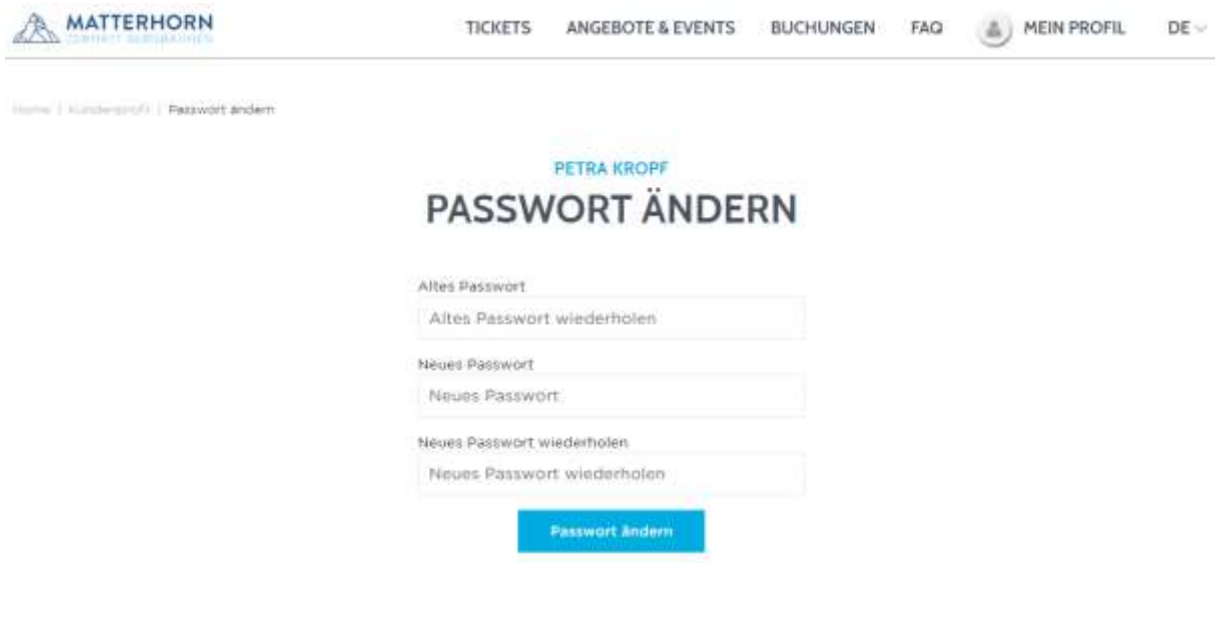

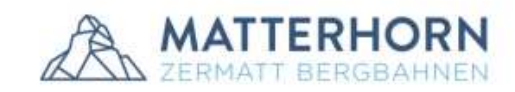

## <span id="page-8-0"></span>*1.7 ABMELDEN*

Die Abmeldung erfolgt entweder über "Mein Profil - Abmelden" oder durch Anklicken des Buttons "Abmelden" - unten rechts auf der Startseite.

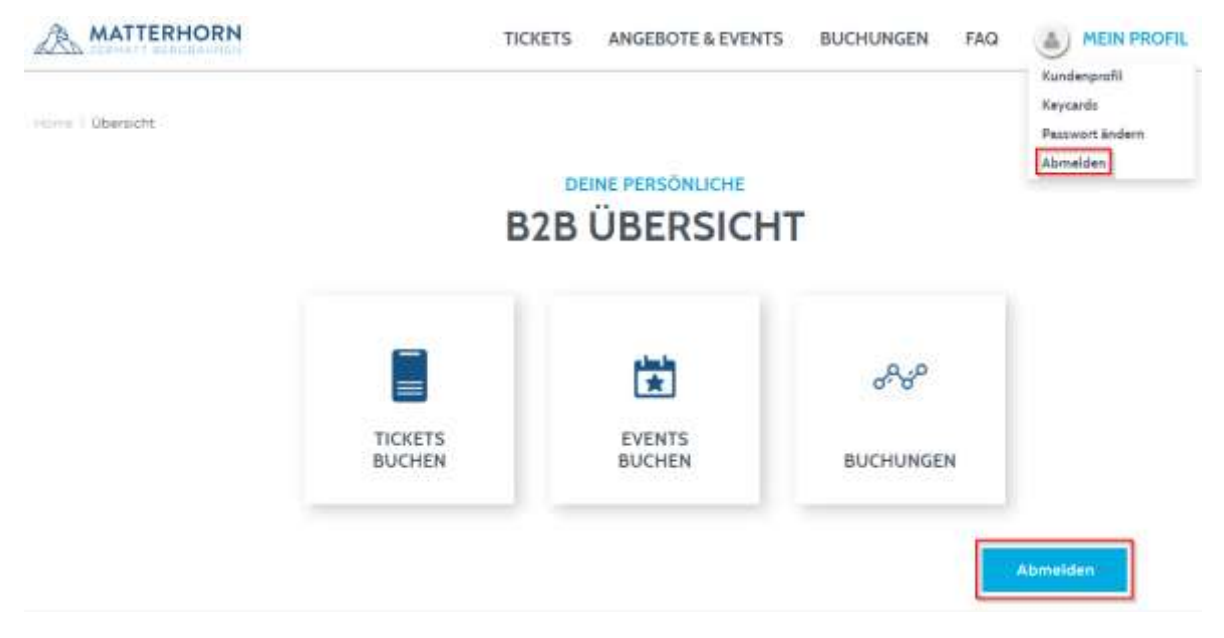

## <span id="page-8-1"></span>*2 TICKETS BUCHEN*

#### <span id="page-8-2"></span>*2.1 GÜLTIGKEIT UND TICKETART DEFINIEREN*

Die Funktion "Tickets buchen" ist ieweils mit einem Gültigkeitsbereich verbunden. Der B2B Partner gibt als erstes den gewünschten Zeitraum ein und klickt anschliessend auf "Tickets anzeigen". Die Tickets, welche für den ausgewählten Zeitraum verfügbar sind werden entsprechend aufgelistet.

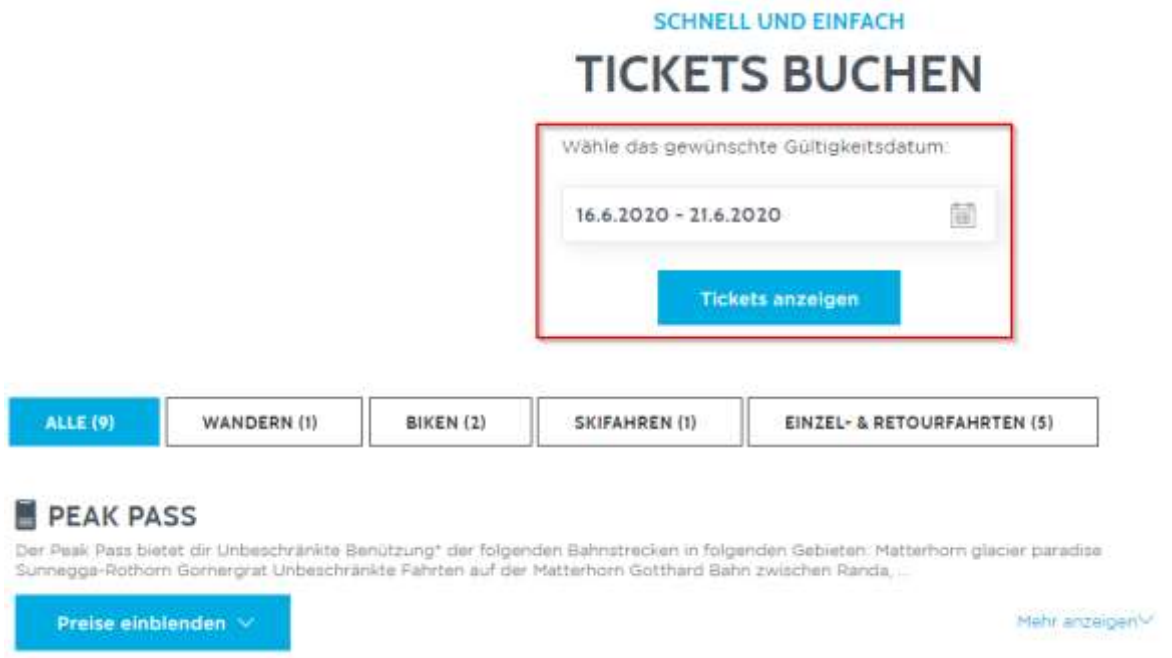

Standardmässig sind immer «Alle» Tickets angewählt. Es kann aber auch eine Kategorie angewählt werden z.B. Skifahren.

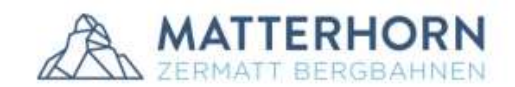

Vor jedem Ticketverkauf (vor allem wenn der Skipass im Voraus erstellt wird) sollte die Wettervorhersage vorher geprüft werden. Bitte beachten Sie, dass der Skipass aufgrund von schlechten Wetterbedingungen nicht rückerstattet wird und weisen Sie den Gast darauf hin!

Nach Auswahl des gewünschten Tickets, klickt man auf "Preise einblenden". Es erscheint eine Liste mit den verschiedenen Pässen.

#### **PEAK PASS**

Der Peak Pass bietet dir Unbeschränkte Benützung\* der folgenden Bahnstrecken in folgenden Gebieten: Matterhorn glacier paradise Sunnegga-Rothorn Gornergrat Unbeschränkte Fahrten auf der Matterhorn Gotthard Bahn zwischen Randa.

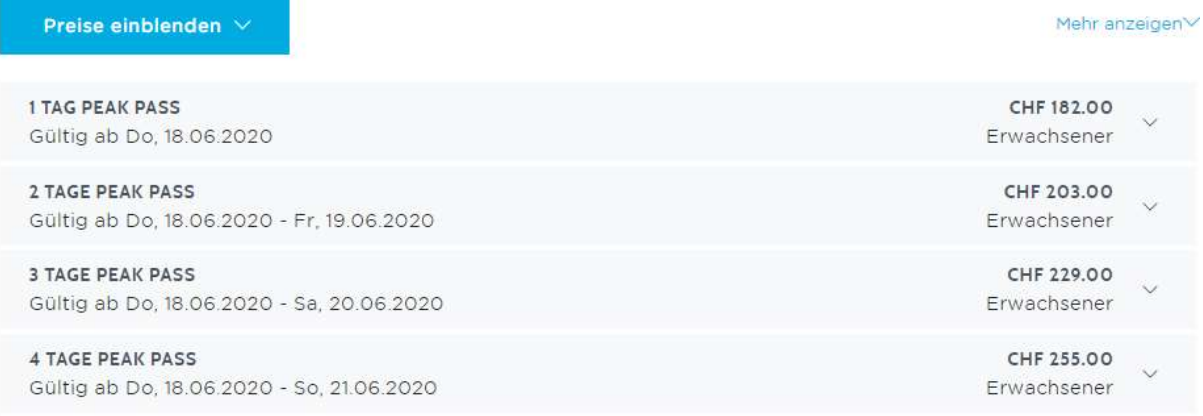

Erst nachdem der gewünschte Pass angeklickt wird, kann auch entsprechend die Personengruppe bestimmt werden:

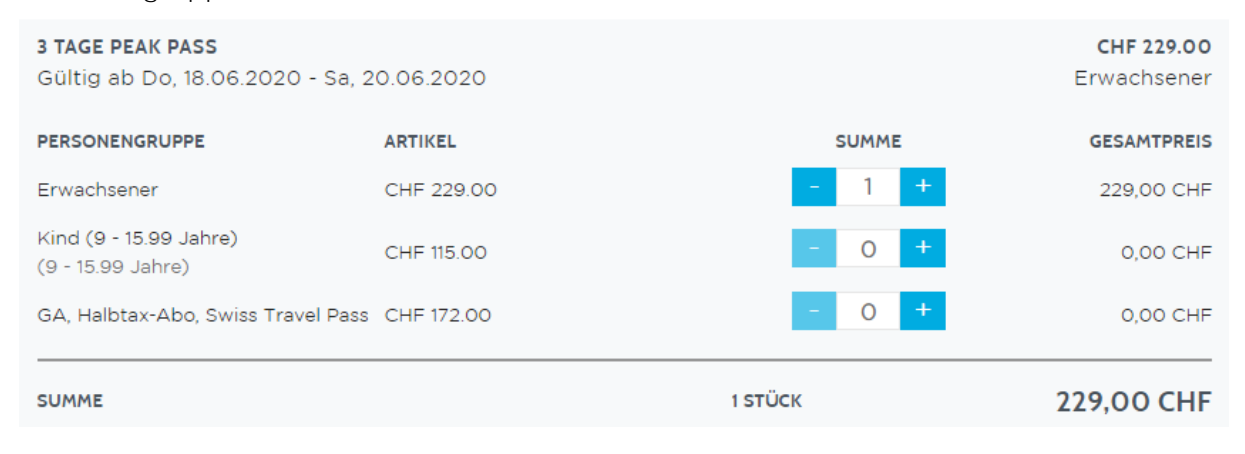

HINWEIS: Wird ein Skipass Zermatt ausgewählt und es liegt ein Samstag in der gewählten Gültigkeit, wird für Kinder automatisch der Tarif «Kind Samstag gratis» ausgegeben.

Wurden die Anzahl Tickets und Personengruppen gewählt, kann der Kaufprozess mit Klick auf die Schaltfläche «in den Warenkorb» fortgesetzt werden. Der Einkauf wird abgeschlossen mit dem Klick auf den Button "Zur Kasse" beim Warenkorb.

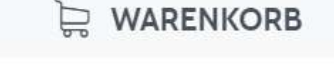

#### **3 TAGE PEAK PASS**

ab Do, 18.06.2020

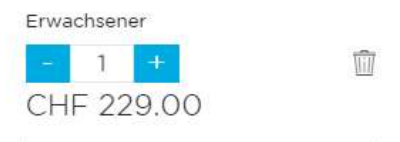

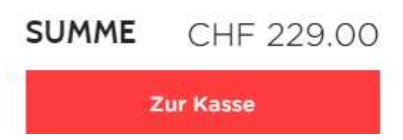

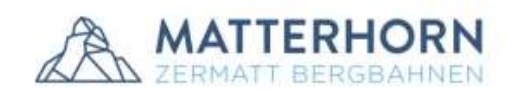

#### <span id="page-10-0"></span>*2.2 EINGABE DER KUNDEN- UND PRODUKTDATEN*

Im nächsten Schritt wird eine leere Gästekartei angezeigt. Der B2B Partner gibt entsprechend die Kunden- und Produktdaten ein. Alle Daten werden gespeichert und können bei einer nächsten Buchung wieder aufgerufen werden. Mit der Funktion "Kundendaten durchsuchen" werden bereits vom B2B Partner hinterlegte Daten automatisch eingesetzt.

DATENSCHUTZ: Die vom B2B Partner eingegebenen Daten werden von der ZBAG nicht zu Marketingzwecken verwendet und auch nicht Dritten für solche zur Verfügung gestellt. Die vom B2B Partner eingegeben Daten werden lediglich für die allgemeine, automatische Korrespondenz (Buchungsbestätigung, Eventabsage etc.), für Kontrollzwecke (Stichprobenkontrollen an den Drehkreuzen) und für die Problembehandlung an den Verkaufsstellen (verlorene oder nicht funktionierende Tickets etc.) verwendet.

#### <span id="page-10-1"></span>*2.2.1 Kundendaten*

Sprache: Hier soll die Sprache vom Gast eingegeben werden, damit er die Buchungsbestätigung/Voucher für Events in der ausgewählten Sprache per Mail zugestellt erhält. Es kann zwischen de/fr/en/it gewählt werden.

E-Mail: Die E-Mail Adresse vom Gast ist als Pflichtfeld hinterlegt. Hier soll nicht die E-Mail Adresse des B2B Partners hinterlegt werden, damit der Gast seine Buchungsbestätigung (benötigt er im Falle einer gelösten Versicherung, wenn er sein Ticket verliert etc.) erhält. Wird hier die E-Mail Adresse des B2B Partners eingegeben, können die B2B Buchungen bei Problemen durch die Verkaufsstellen der ZBAG nur schwer oder gar nicht gefunden werden.

WICHTIG: Bei Buchungen von Events muss besonders darauf geachtet werden, dass die Mail-Adresse korrekt eingegeben wird. Wird der Event durch die ZBAG abgesagt, erhält der Gast automatisch eine E-Mail an die angegebene E-Mail Adresse.

## 1 Kundendaten

Bitte gib die Sprache und E-Mailadresse deines Gastes an! Der Gast erhält dann eine Bestätigungsemall mit dem entsprechenden Voucher.

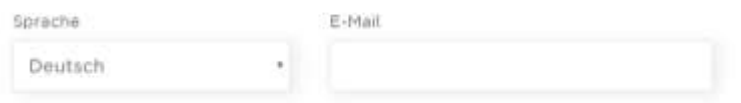

#### <span id="page-10-2"></span>*2.2.2 Produktdaten*

Namen: Name und Vorname des Gastes muss korrekt und pro Person eingegeben werden. So können die Verkaufsstellen - sollte mit dem Skipass ein Problem auftreten - die Buchung schneller finden und dem Gast vor Ort weiterhelfen.

Bei den Produktdaten erfolgt zudem der Kauf einer Zusatzversicherung, wenn dies vom Gast gewünscht ist. Durch das setzen eines Hakens in der entsprechenden Checkbox, wird eine der Versicherungen hinzugefügt.

Es ist Aufgabe des B2B Partner den Gast bei der Ticketbuchung auf die zwei verschiedenen Zusatzversicherungen der SOLID Insurance aufmerksam zu machen.

Details zu den Zusatzversicherungen sind unter Punkt 5 aufgeführt.

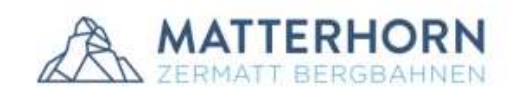

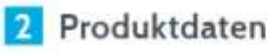

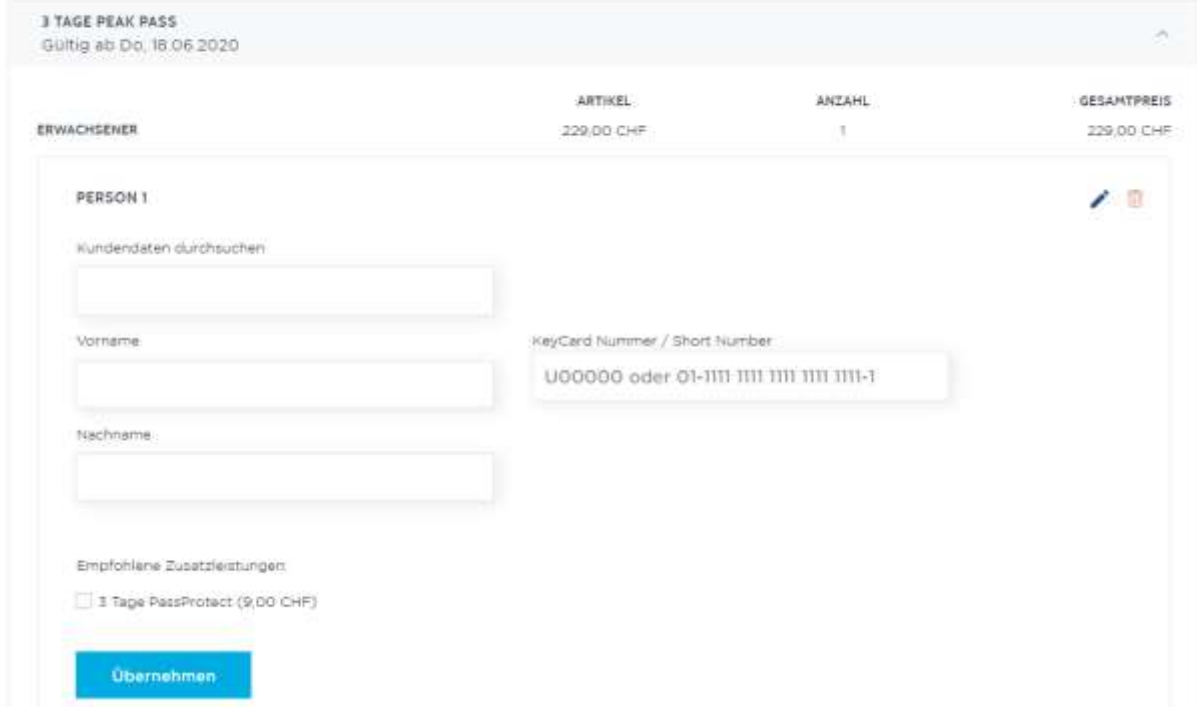

#### <span id="page-11-0"></span>*2.3 BEZAHLUNG*

Hat der B2B Partner die gewünschte bzw. vorgegebene Zahlungsart ausgewählt, kann die Buchung durch Anklicken des Buttons "Jetzt zahlungspflichtig buchen" abgeschlossen werden.

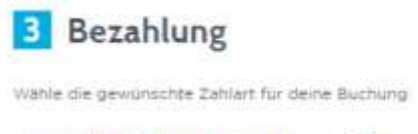

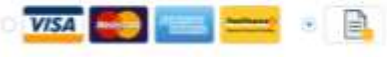

JETZT ZAHLUNGSPFLICHTIG BUCHEN

#### <span id="page-11-1"></span>*2.4 ZAHLUNGSARTEN*

Es gibt folgende Zahlungsarten auf der B2B Plattform:

- Kreditkarte: Des B2B Partners\*
- Postcard: Des B2B Partners oder des Gastes
- Rechnung: Sammelrechnung zuhanden des B2B Partners

\* Die Kreditkarten-Details können im B2B Kundenprofil aus Sicherheitsgründen nicht gespeichert werden. Der B2B Partner kann jedoch in der Zahlungsmaske von Datatrans, am Ende der ersten Buchung, über den Account die Kreditkarten-Details (ausser CVV Code) als Autocomplete hinterlegen. So müssen bei einer nächsten Buchung nicht mehr alle Daten ausgefüllt werden. Der CVV Code (Sicherheitscode) ist aus Sicherheitsgründen bei jeder Buchung manuell einzugeben.

Das Hinterlegen einer Gäste-Kreditkarte ist schwer, da die Bezahlung nur mit 3D Secure Verfahren abgeschlossen werden kann (Fingerprint, SMS Code).

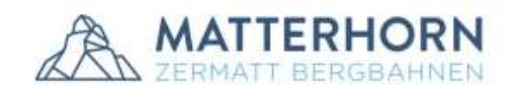

#### <span id="page-12-0"></span>*2.5 BESTELLUNG ABGESCHLOSSEN*

Sobald die Zahlungsabwicklung beendet ist, gilt die Bestellung in der B2B Plattform als abgeschlossen. Unter "Bestellung anzeigen" werden nochmals die Details, der soeben getätigten Buchung, angezeigt.

DEINE BESTELLUNG WURDE ABGESCHLOSSEN

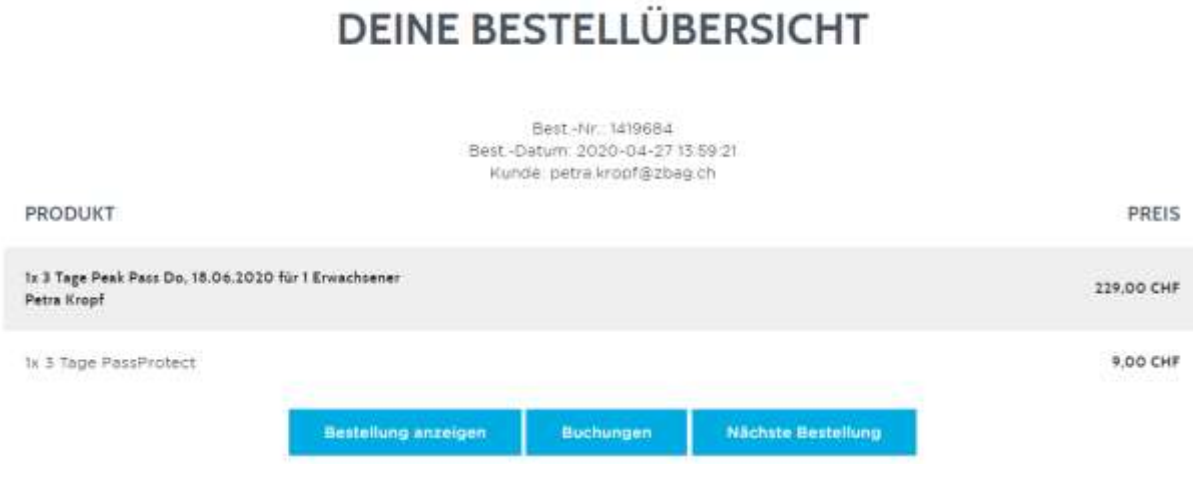

Mit Klick auf «Bestellung anzeigen» wird die Detailansicht der Buchung geöffnet:

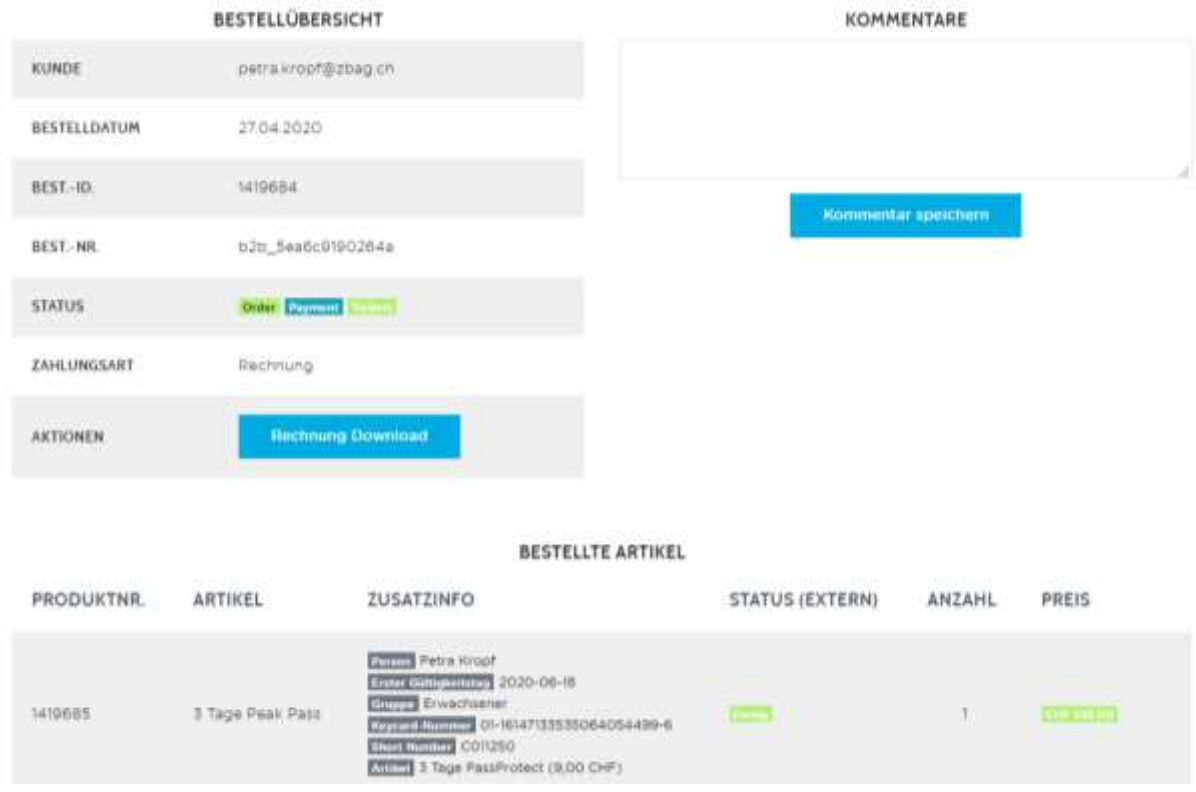

Das Ticket ist am Drehkreuz gültig, sobald der Ticketstatus auf grün «Fertig» ist. Wenn der Status noch auf orange ist, wurden die Tickets noch nicht ins Skidata-System übermittelt.

## <span id="page-12-1"></span>*3 ANGEBOTE & EVENTS BUCHEN*

Unter Angebote & Events werden alle möglichen Erlebnisse aufgelistet. Diejenigen, die nicht buchbar sind, werden entsprechend vermerkt. Pro gewünschtes Erlebnis kann

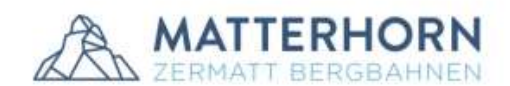

anschliessend ein Datum ausgewählt werden. Je nach Erlebnis, sind nicht immer alle Wochentage oder Daten anwählbar. So sind immer die Durchführungsdaten ersichtlich.

#### **☆ FIRST TRACK**

Begleitete Ski-Abfahrt ab Trockener Steg nach Furi\* und Frühstück ab 09.30 Uhr - 11.00 Uhr im Restaurant Matterhorn glacier paradise. Skipass nicht inklusive. \*Alternativprogramm je nach Wind und Wetter: Abfahrt bis Furgg und ...

Mehr anzeigen V

BITTE WÄHLEN SIE DIE GEWÜNSCHTE DAUFO

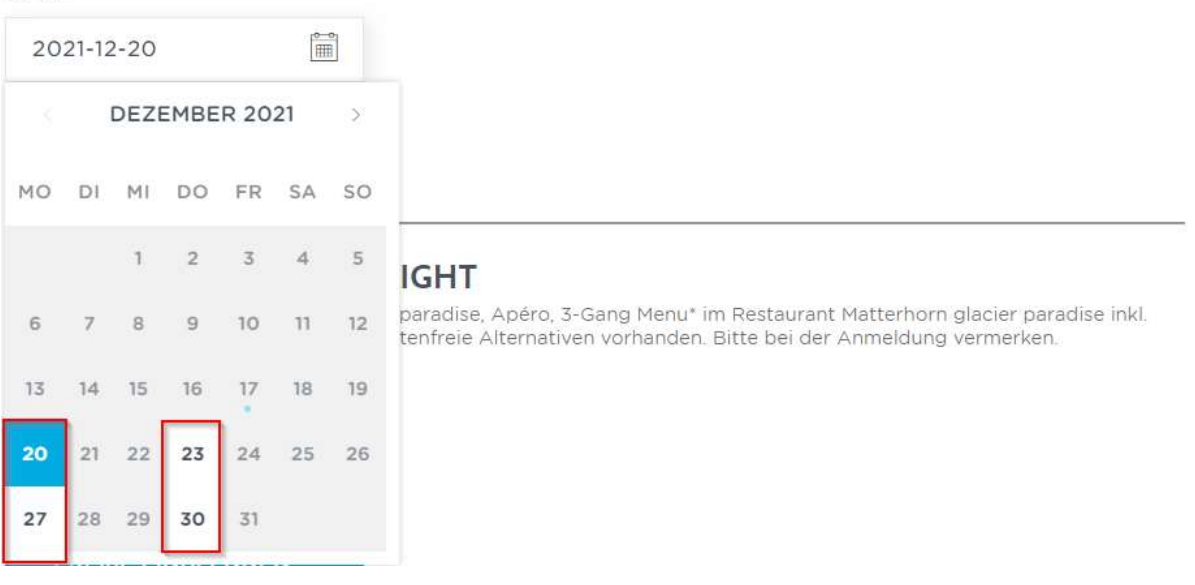

Bei Erlebnissen ist das Feld Telefonnummer ein Pflichtfeld. Die Gäste werden telefonisch informiert, falls das gebuchte Erlebnis nicht durchgeführt werden kann.

Bei den Events kann keine Zusatzversicherung gelöst werden! Wird das Erlebnis auf Grund ungünstiger Wetterbedingungen abgesagt, wird die Leistung rückerstattet.

## <span id="page-13-0"></span>*4 BUCHUNGEN*

Buchungen werden im Statistik-Tool nach Kunde/Mailadresse, Produkt, Buchungsdatum und/oder Rechnungsnummer gefiltert. Die Filterung nach der Gültigkeit des Tickets ist nicht möglich! Wenn nicht anders eingestellt, werden immer die Buchungen des laufenden Monats angezeigt.

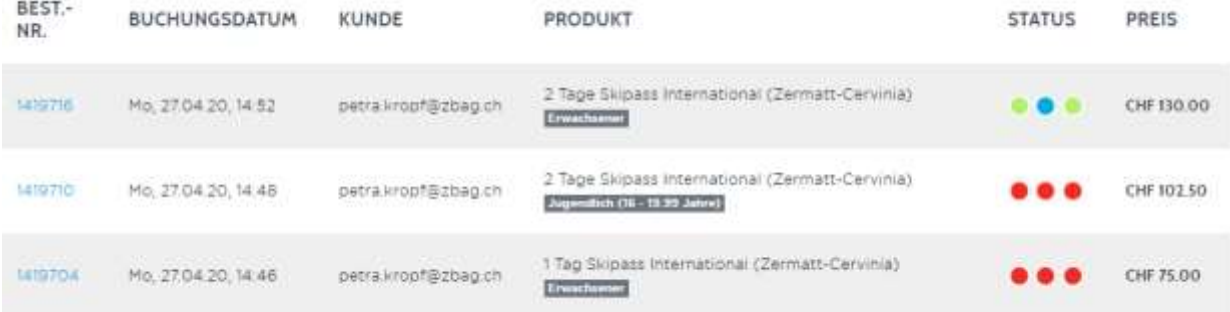

Beim Klick auf die blaue Bestellnummer gelangt man wieder in die Detailansicht der entsprechenden Buchung, wo die Tickets storniert werden können (siehe Punkt 4.3).

![](_page_14_Picture_1.jpeg)

### <span id="page-14-0"></span>*4.1 BESTELLBESTÄTIGUNG UND VOUCHER*

Im Statistik-Tool können jederzeit alle Buchungen wiedergefunden und geöffnet werden. In der Detailansicht einer Buchung, kann der B2B Partner die Buchungsbestätigung (Rechnung Download) oder den Event Voucher/das Print@Home Ticket erneut ausdrucken.

## <span id="page-14-1"></span>*4.2 MONATSAUSZUG/CONTROLLING*

Im Statistik-Tool kann der B2B Partner jederzeit selbstständig einen Auszug über alle gemachten Buchungen/Stornierungen erstellen und in ein Excel-Dokument exportieren.

![](_page_14_Picture_6.jpeg)

Zu unterst in der Ansicht erscheint der generierte Umsatz sowie das Total der getätigten Stornos. Beim Gesamtbetrag wird der reine Umsatz, also abzüglich Stornos aufgezeigt.

#### <span id="page-14-2"></span>*4.3 STORNIERUNGEN*

#### <span id="page-14-3"></span>*4.3.1 Tickets*

Alle Bestellungen der B2B Plattform können vor und nach der Gültigkeit des Tickets durch den B2B Partner selbstständig storniert werden - wenn unbenutzt. Zu stornierende Karten sollen aufbewahrt und erst nach der Stornierung neu beladen werden! Ansonsten kann eine Doppelverwendung am Drehkreuz nicht ausgeschlossen werden.

![](_page_14_Picture_134.jpeg)

Wurde ein Ticket bereits benutzt, verschwindet der Storno Button komplett. Ansonsten erscheint er nach Ablauf der Gültigkeit wieder und der B2B Partner kann unbenutzte Tickets stornieren.

#### <span id="page-14-4"></span>*4.3.2 Events*

Events können ebenfalls über die B2B Plattform storniert werden. Nach Stattfinden des Events, ist ein Storno durch den B2B Partner jedoch gesperrt.

![](_page_15_Picture_1.jpeg)

#### <span id="page-15-0"></span>*4.3.3 Ablauf*

Bei der Stornierung des Tickets ist erforderlich eine Begründung anzugeben:

![](_page_15_Picture_78.jpeg)

Wurde eine Buchung erfolgreich storniert, wird der Status auf rot «storniert» gesetzt und der Artikel durchgestrichen.

![](_page_15_Picture_79.jpeg)

In der Buchungsübersicht (nicht Detailansicht) ist der Status storniert ebenfalls ersichtlich an den roten Kreisen in der Spalte Status:

![](_page_15_Picture_80.jpeg)

WICHTIG: Der stornierte Betrag wird immer an dem Tag abgerechnet, an dem die Stornierung ausgelöst wird. Wird z.B. eine Buchung vom Dezember im Januar storniert, wird der Betrag erst in der Januar Rechnung abgezogen.

## <span id="page-15-1"></span>*5 ZUSATZVERSICHERUNGEN*

Die Zermatt Bergbahnen AG bietet zusammen mit der Versicherungsfirma SOLID den Wintersportlern die Möglichkeit, zusätzlich zum Skipass zwei verschiedene Versicherungsprodukte zu lösen:

- SkiCare: deckt alle Kosten, die nach einem Unfall auf den Pisten entstehen (CHF 5.- /Tag; CHF 98.-/Saison bzw. Jahr)

![](_page_16_Picture_1.jpeg)

- PassProtect: deckt die Rückzahlung des nicht in Anspruch genommenen Skipasses, aufgrund einer Krankheit, Unfall oder ungünstigen Wetterbedingungen (CHF 3.- /Tag; CHF 63.-/ Saison bzw. Jahr) Die PassProtect kann erst ab 2 Tagen gelöst werden

Diese Zusatzversicherungen haften nur subsidiär d.h. sie kommen erst dann zum Tragen, wenn die private Unfallversicherung nicht ausreicht, oder wenn keine private Unfallversicherung besteht.

Details zu beiden Versicherungsprodukten sind unter folgendem Link aufgeführt: [www.skicare.ch](http://www.skicare.ch/) oder <https://www.matterhornparadise.ch/de/Informationen/Tickets-Tarife> (ganz unten).

Aufgrund strikter Rückerstattungsrichtlinien empfehlen die Zermatt Bergbahnen allen Kunden beim Kauf eines Ski- sowie Peak Passes eine Zusatzversicherung abzuschliessen.

#### <span id="page-16-0"></span>*5.1 RÜCKERSTATTUNGSANTRAG*

Der Gast stellt den Rückerstattungsantrag direkt bei der SOLID unter folgender Adresse:

SOLID Versicherungen Route de la Fonderie 2 1705 Fribourg

oder per Mail an: [claims@solidab.ch](mailto:claims@solidab.ch)

Als Beweis schickt der Gast eine Kopie der Buchungsbestätigung, welche über die B2B Plattform getätigt wurde. Auf dieser ist nämlich ersichtlich, ob der Gast zum Skipass auch eine Zusatzversicherung gelöst hat.

## <span id="page-16-1"></span>*6 ABRECHNUNG*

#### <span id="page-16-2"></span>*6.1 ZAHLART RECHNUNG*

Die ZBAG stellt dem B2B Partner monatlich eine Rechnung über die verkauften Leistungen. Die Monatsrechnung stellt sich jeweils aus allen während dem Monat getätigten Buchungen und Stornos zusammen - unabhängig davon, wann die Tickets gültig sind. Die Abrechnungsbeträge müssen gemäss den laufenden Rechnungsstellungen auf das Bankkonto der ZBAG überwiesen werden. Es wird kein Skonto gewährt.

Im Falle von nicht rechtzeitig beglichenen Rechnungen werden durch die ZBAG Mahnungen verschickt. Nach dem Versand der zweiten Mahnung wird die Zahlungsoption Rechnung für den entsprechenden Partner gesperrt. Der B2B Partner wird darüber per Mail informiert.

#### <span id="page-16-3"></span>*6.2 ZAHLART KREDITKARTE / POSTCARD*

Die Leistungen werden direkt dem ausgewählten Zahlungsmittel belastet.

#### <span id="page-16-4"></span>*6.3 KOMMISSION*

Die Kommissionsauszahlung erfolgt jährlich gemäss Vereinbarung und generiertem Umsatz als Kickback per Ende des Geschäftsjahres (31.05). Es liegt in der Verantwortung des jeweiligen B2B Partners, die aktuellen Bankangaben für die Auszahlung der Kommission an die ZBAG zu melden. Folgende Angaben werden benötigt:

- Bankname/Ort/Adresse
- Kontoinhaber
- IBAN Nummer

![](_page_17_Picture_1.jpeg)

## <span id="page-17-0"></span>*7 GOOD TO KNOW*

Erstzutritt:

Bei Skipässen, welche über die B2B Plattform ausgestellt werden, muss der Erstzutritt aus systemtechnischen Gründen in Zermatt erfolgen. Wenn Gäste mit dem Helikopter auf Testa Grigia fliegen, müssen sie an ein CH-Drehkreuz zum Aktivieren der Pässe. Ansonsten wird in Italien die Karte als leer angezeigt!

Deertragung Tickets:

Die Übertragung der Tickets aus der B2B Plattform an das Skidata-System dauert im Normalfall ca. 10 Minuten. Wenn der Gast während dieser Zeit ans Drehkreuz geht, kann die Berechtigung noch nicht erkannt bzw. geladen werden.

 Nicht funktionierende Datenträger/Verlust Skipass: Wenn ein Ticket am Drehkreuz nicht funktioniert, muss sich der Gast an der nächsten Verkaufsstelle melden. Bei Vorweisen der Buchungsbestätigung oder allenfalls der Rechnungsnummer, kann die Buchung gefunden und neu produziert werden.

## <span id="page-17-1"></span>*8 SPEZIELLE ANLIEGEN*

Für spezielle Anliegen oder Unklarheiten kontaktieren Sie bitte die Informationszentrale der ZBAG via Mail: [info@matterhornparadise.ch](mailto:info@matterhornparadise.ch) oder telefonisch unter der Nummer: 027 966 01 01.